## **Contemporary Issues - Instructions for the online course**

The link to take you straight to the registration page on the ASA website appears below. Either control click on the link or paste it into your browser.

[http://www.theiosonline.com/Courses.aspx?itemid=27504&itemtitle=Contemporary%20Issues&sitesectionid=43&si](http://www.theiosonline.com/Courses.aspx?itemid=27504&itemtitle=Contemporary%252520Issues&sitesectionid=43&sitesectiontitle=Qualifications&destination=Courses.aspx%25253fsitesectionid%25253d43%252526sitesectiontitle%25253dQualifications%252526region%25253d%252526cType%25253d2%252526page%25253d2&cType=2&itemType=cpd_seminar) [tesectiontitle=Qualifications&destination=Courses.aspx%3fsitesectionid%3d43%26sitesectiontitle%3dQualifications](http://www.theiosonline.com/Courses.aspx?itemid=27504&itemtitle=Contemporary%252520Issues&sitesectionid=43&sitesectiontitle=Qualifications&destination=Courses.aspx%25253fsitesectionid%25253d43%252526sitesectiontitle%25253dQualifications%252526region%25253d%252526cType%25253d2%252526page%25253d2&cType=2&itemType=cpd_seminar) [%26region%3d%26cType%3d2%26page%3d2&cType=2&itemType=cpd\\_seminar](http://www.theiosonline.com/Courses.aspx?itemid=27504&itemtitle=Contemporary%252520Issues&sitesectionid=43&sitesectiontitle=Qualifications&destination=Courses.aspx%25253fsitesectionid%25253d43%252526sitesectiontitle%25253dQualifications%252526region%25253d%252526cType%25253d2%252526page%25253d2&cType=2&itemType=cpd_seminar)

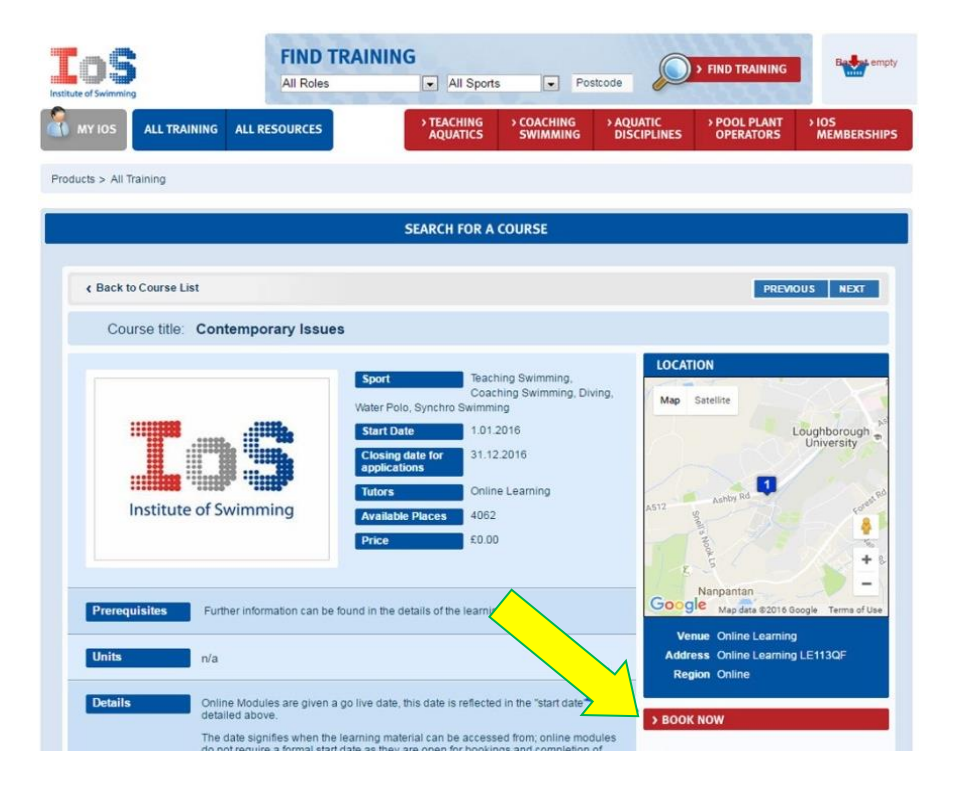

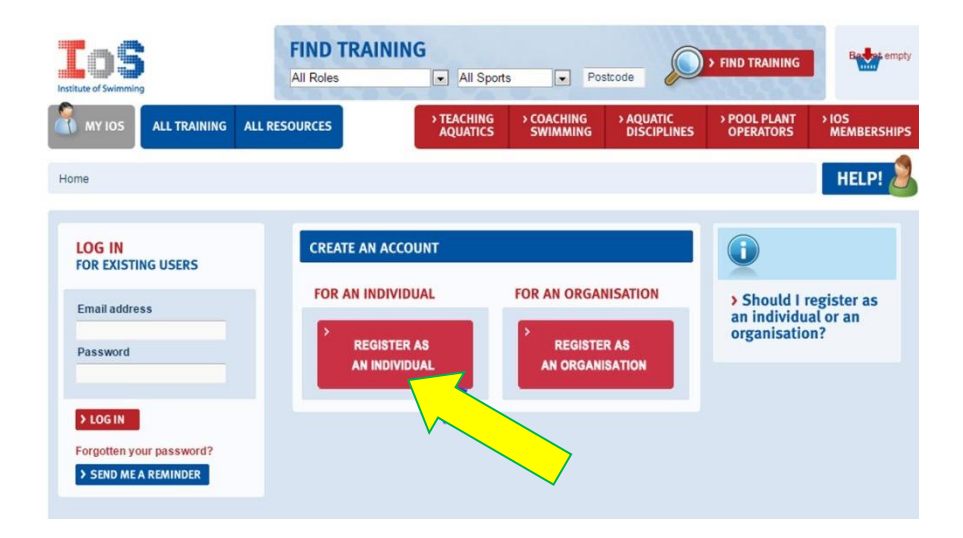

1. Click the book now tab

2. Then register as an individual

3. When you have registered click on blue tab all training

4. On the next page under search for a course click on ONLINE LEARNING

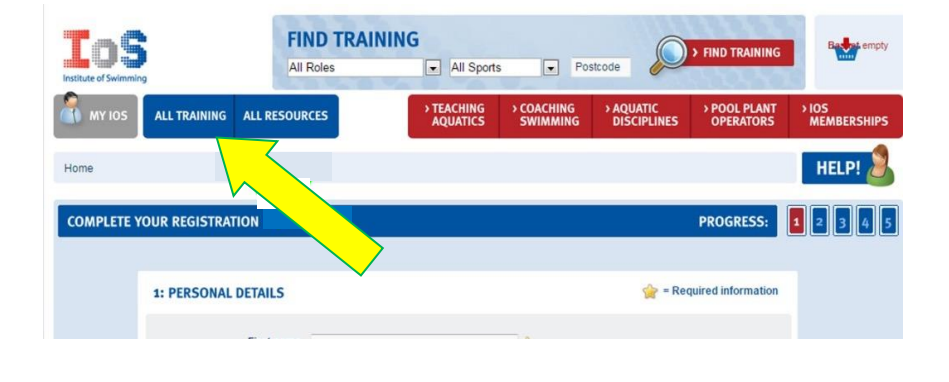

**FIND TRAINING** IoS > FIND TRAINING Postcode All Sports All Roles **E** MY IOS ALL TRAINING ALL RESOURCES **AQU** Products > All Training **SEARCH FOR A COURSE** Level Role Sport<br>All types Selec Selec Your full postcode View all c im<sub></sub> and > SEARCH > MAP VIEW **TYPE OF TRAINING: QUALIFICATIONS** CPD ONLINE LEARNING  $\begin{array}{|c|c|c|c|}\n\hline\n1 & 2 & 3 \\
\hline\n\end{array}$ Course titl Venue

- 5. Then click on Contemporary Issues and it adds to your basket … just like shopping on Amazon!
- 6. On the Contemporary Issues page click the red BOOK NOW button and you should be under way!

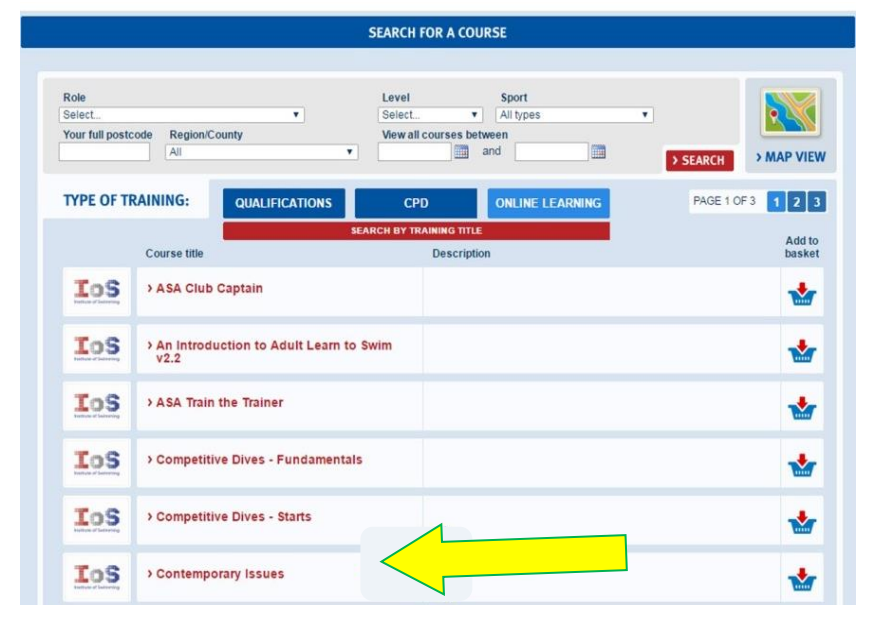

- 7. When you have completed the course your score will appear on the screen.
- 8. There has been a problem with a few 'passes' not getting registered and once the screen with the pass mark on it goes you cannot get it back. I suggest the following:

When your score is on the screen press the 'prt sc' (print screen) key, it is on the top right normally in the row of function keys which will hold screen image on the clipboard. Apple users: Press Command (米)-Shift-3

- 9. Open a new word document and paste the screen image into the document, this can be done with *control V* or from the top menu (home tab on word, left hand side).
- 10. Save the word document and print it if you want to. This will provide evidence that you have completed the course successfully.
- 11. As Alexander Orlov the Meerkat says, *'Simples' ….*

*…. OR NOT - as Malcolm says!*